# DIGIPRIS

# **Manual de uso**

**Baja voluntaria de Responsable Sanitario**

**¿Qué debo de hacer cuando un Responsable Sanitario se da de baja de uno de mis establecimientos?** 

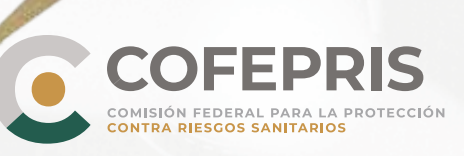

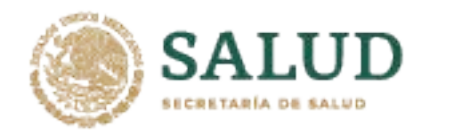

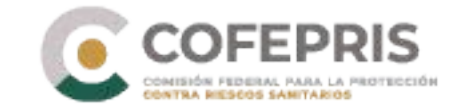

### **Baja voluntaria de Responsable Sanitario**

A continuación se enlistan los pasos para realizar la baja voluntaria como Responsable Sanitario de un establecimiento en DIGIPRiS trámites Autogestivos.

#### **Acceso al Sistema**

**1**

1.- Para ingresar a DIGIPRiS entre [a https://www.gob.mx/cofepris](https://www.gob.mx/cofepris) diríjase a la sección "*Ligas de interés*" y de clic en **"Plataforma de trámites autogestivos".**

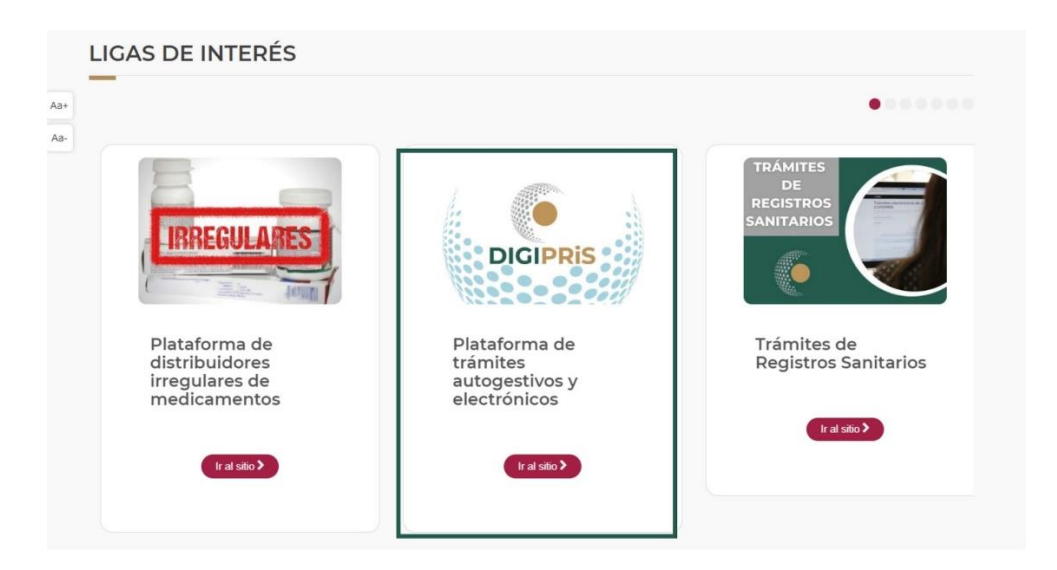

2.- Una vez en el sitio, dará clic en la sección de *["Trámit](https://www.gob.mx/cms/uploads/attachment/file/768724/Manual_registro_DIGIPRiS.pdf)es autogestivos*", posteriormente en "*Inicio de sesión*".

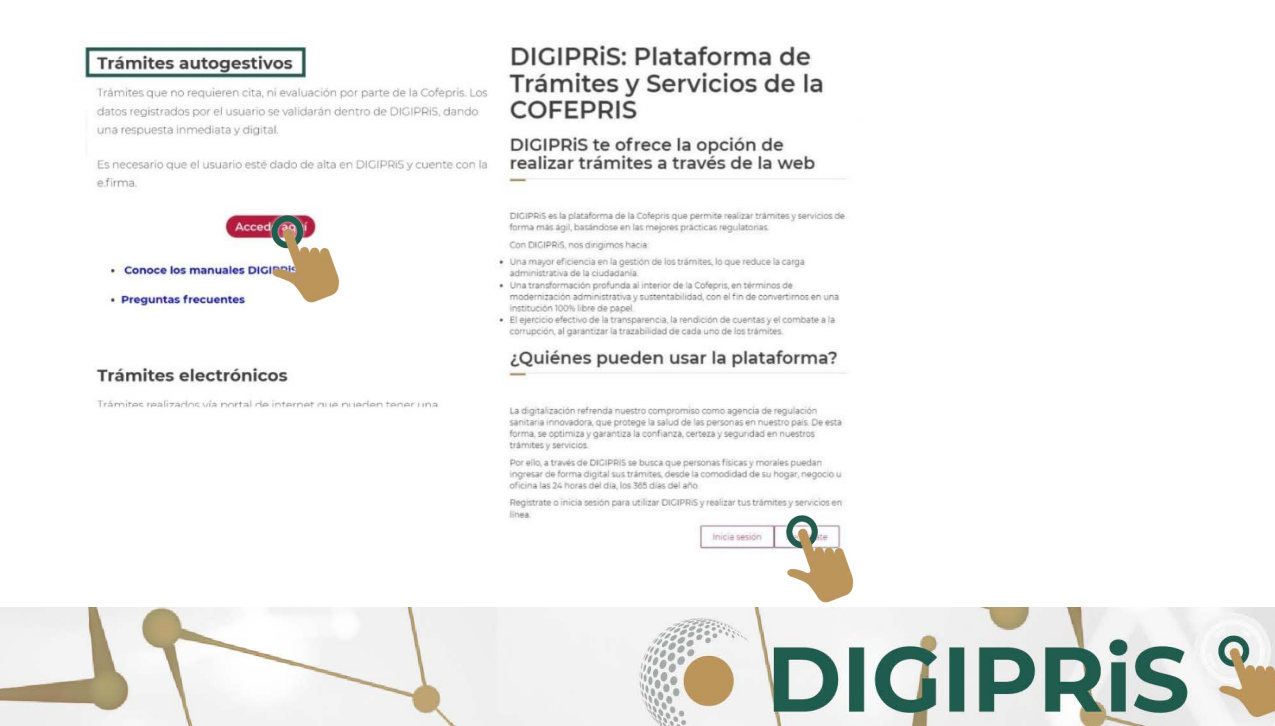

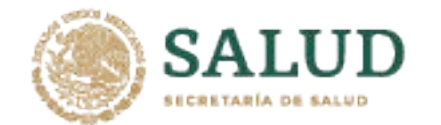

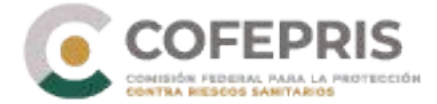

3.- Para iniciar sesión, deberá ingresar los datos de la e-firma (se debe ingresar con la e.firma de persona física y adicionar Certificado .cer y contraseña) con la que se registró previamente, y deberá dar clic en *"Validar datos",* visualizará los datos vinculados a la e.firma; de ser correctos, dar clic en *"Continuar".*

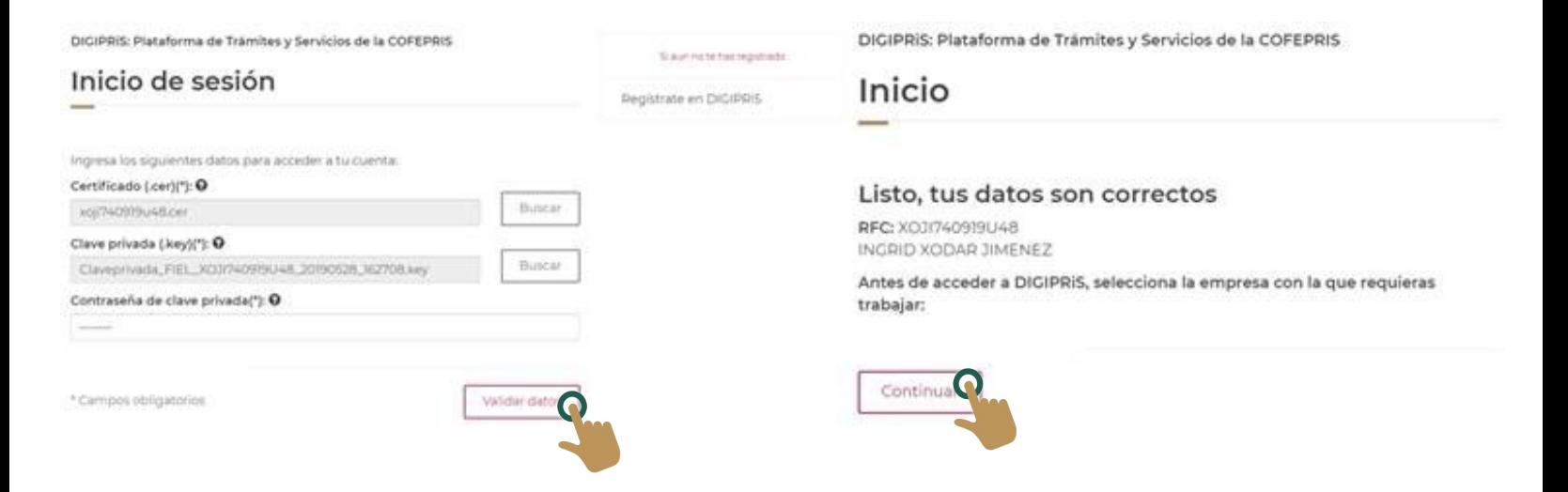

4.- Seleccione la persona física/moral con la que se va a trabajar.

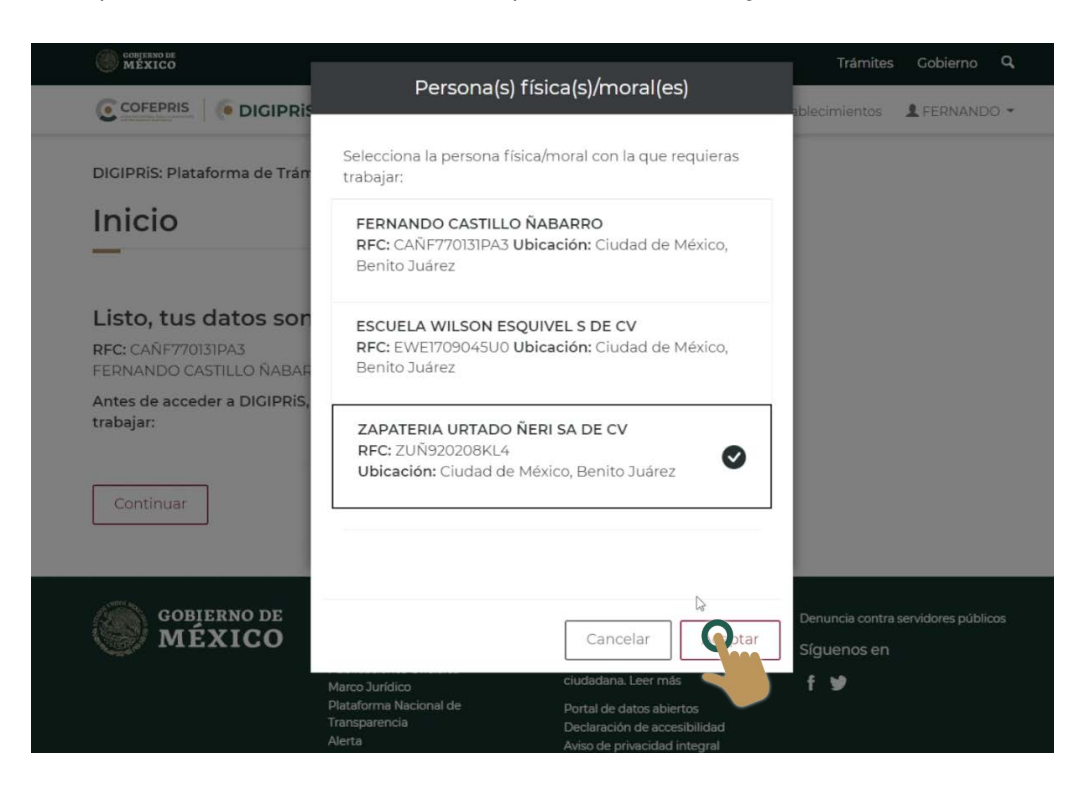

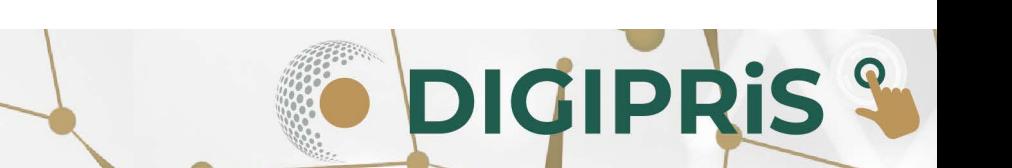

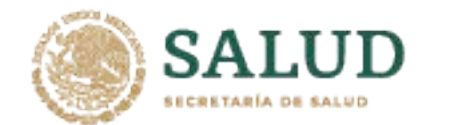

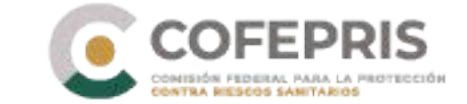

5.- En la página principal de su sesión, se desplazará a la parte inferior hacia la sección de **Funcionalidades de la plataforma** y deberá dar clic en "*Consulta tus establecimientos*".

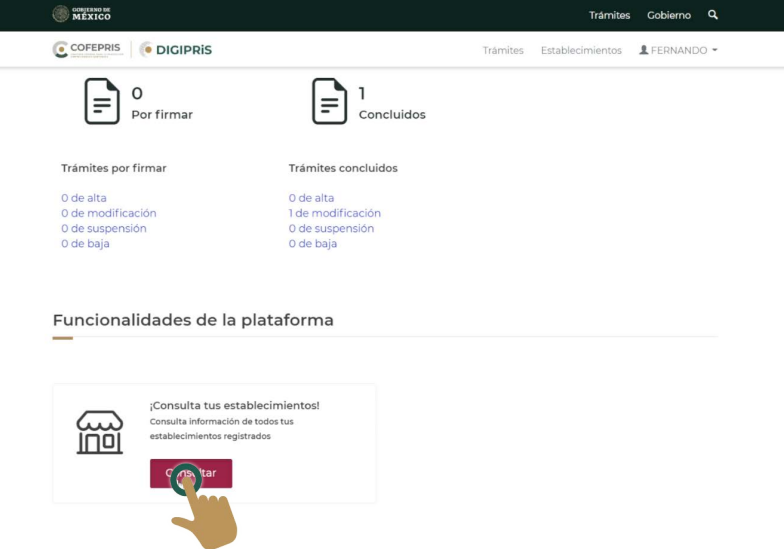

6.- Podrá visualizar los establecimientos, y deberá seleccionar aquel del cual se desea dar de baja.

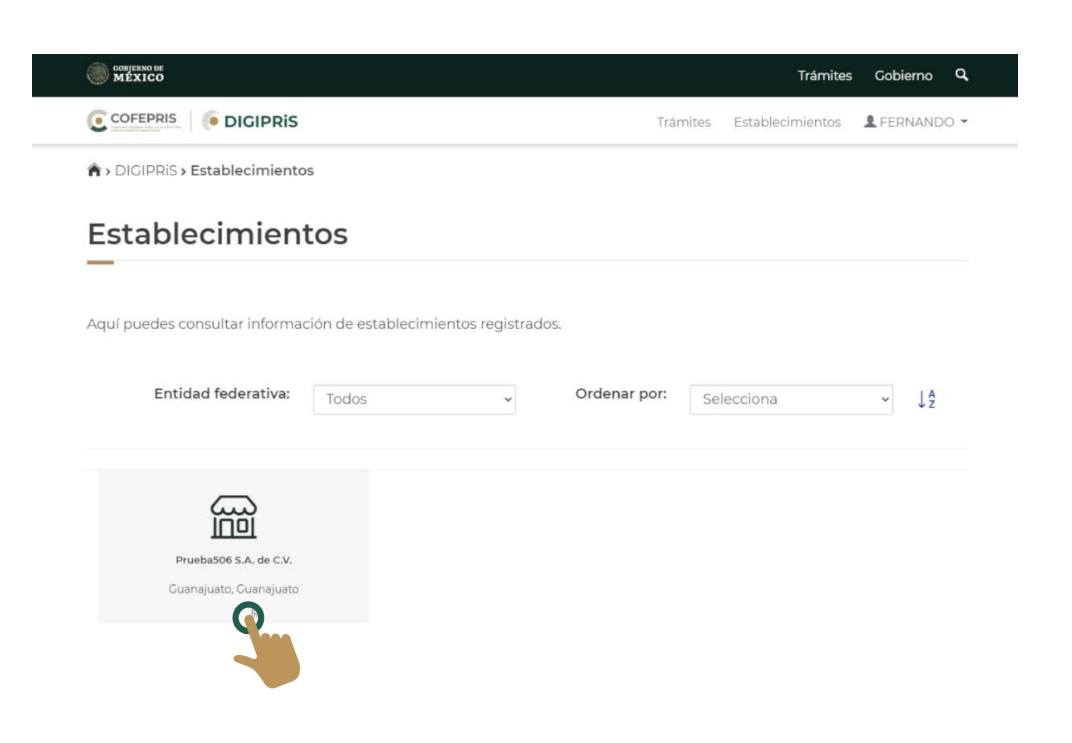

DIGIPRIS &

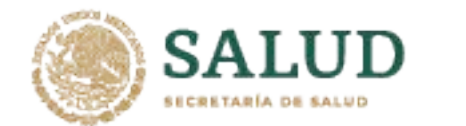

**4**

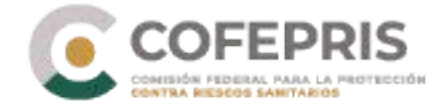

7.- Una vez seleccionado el establecimiento podrá dar clic en la opción de "*Baja responsable sanitario*".

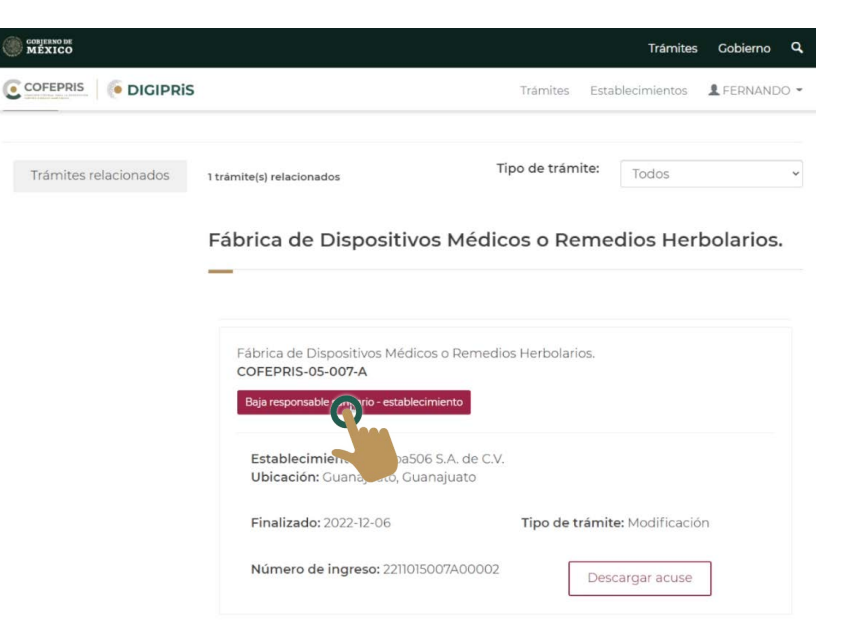

8.- Para poder continuar, DIGIPRiS solicitará escribir el motivo para la baja de Responsable Sanitario.

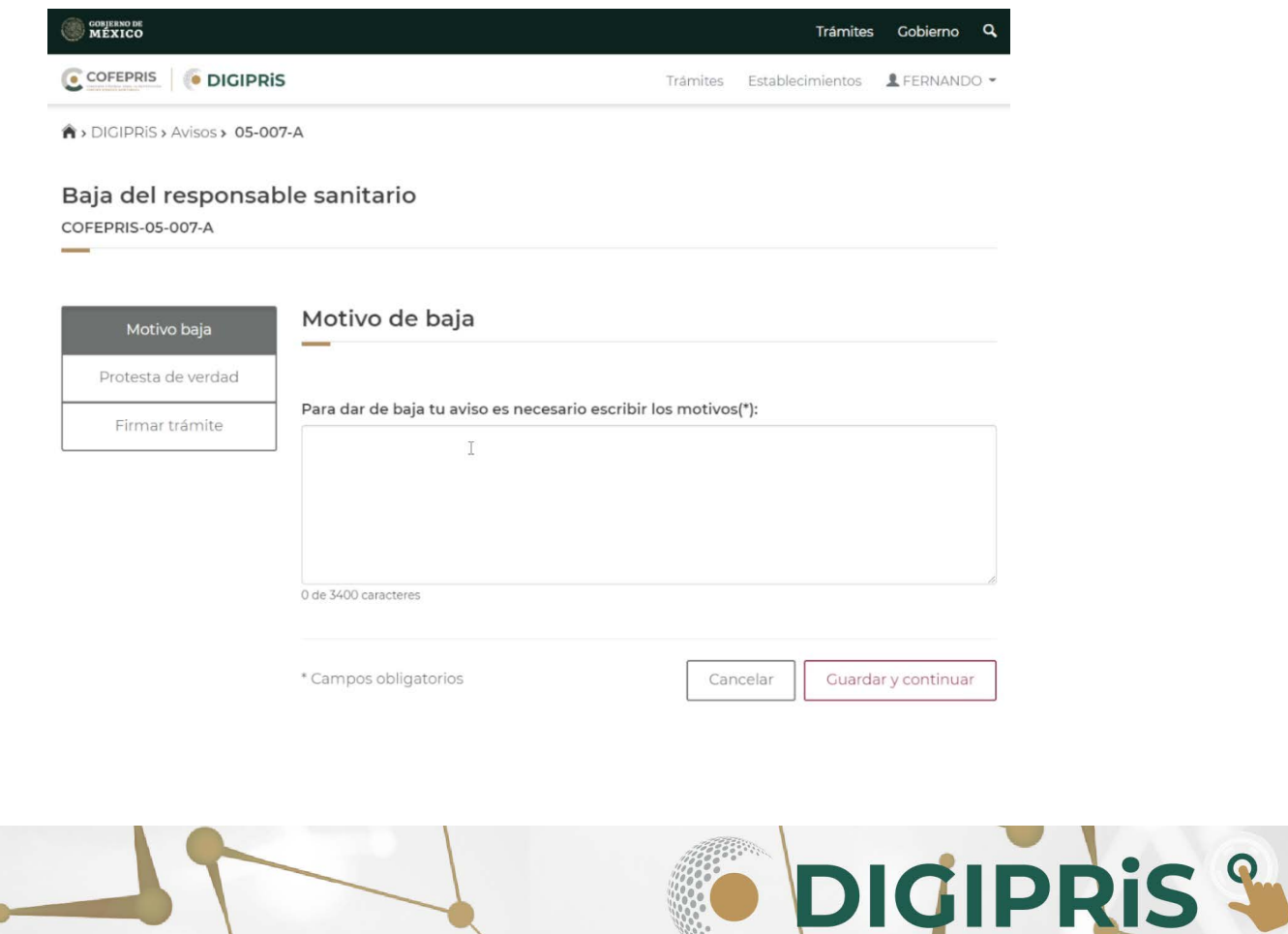

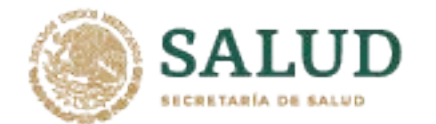

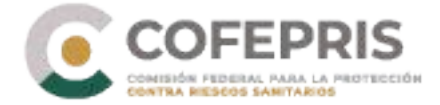

9. En la sección **Protesta de verdad,** si después de leerlo se está de acuerdo, dar clic en "*Acepto protesta de decir verdad",* al igual indicar si se está o no de acuerdo en que los datos anexos sean públicos y si se desea que al representante se le notifique por medios electrónicos. Al concluir dar clic en *"Guardar y continuar"*.

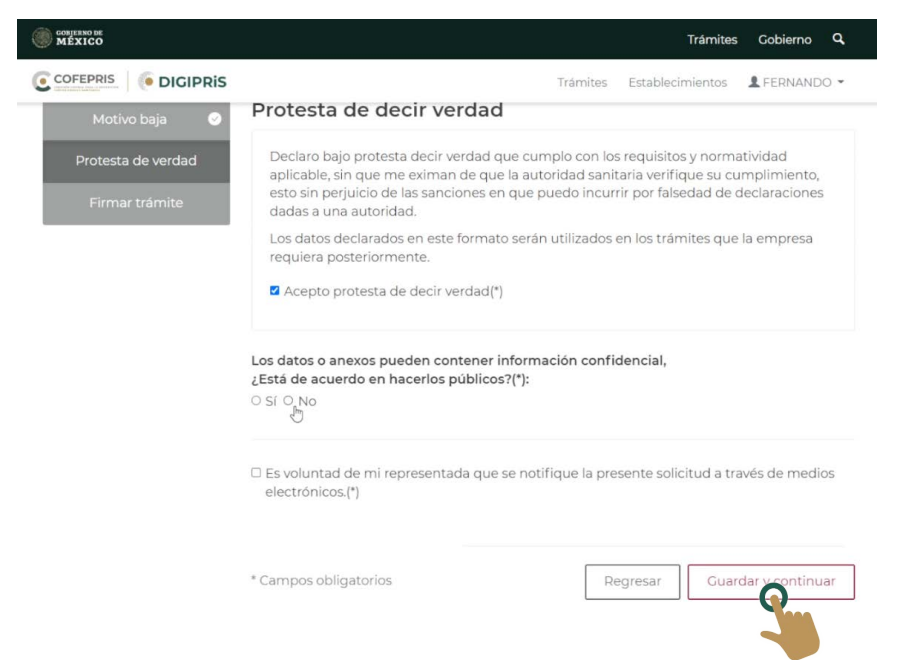

10. Para finalizar el trámite, en la última sección de **Firmar trámite**, se solicitarán los archivos de la e.firma, y se dará clic en "*Firmar*"

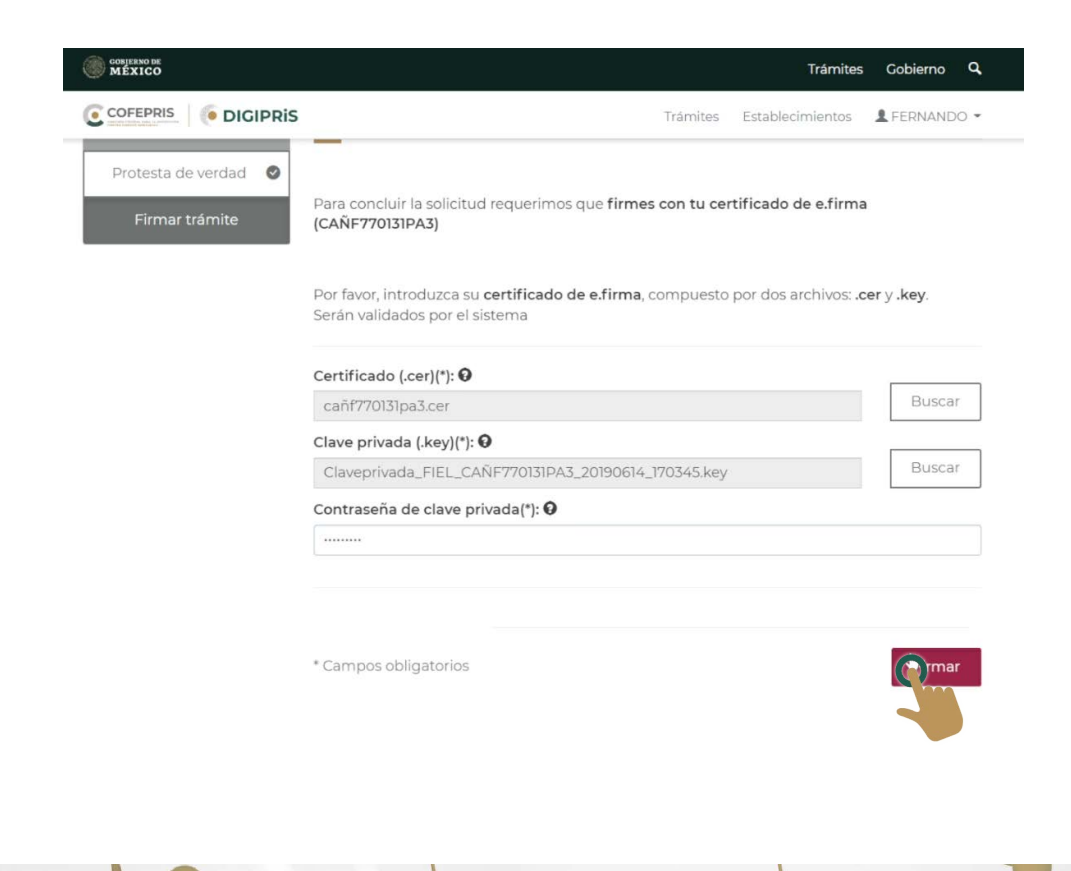

**DIGIPRIS &** 

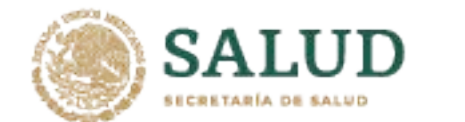

6

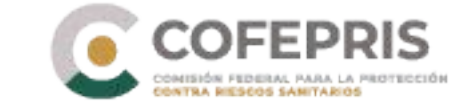

11.- Al concluir el trámite podrá descargar el acuse dando clic en "Descargar acuse" y posteriormente podrá finalizar el trámite. Recuerde guardar su acuse.

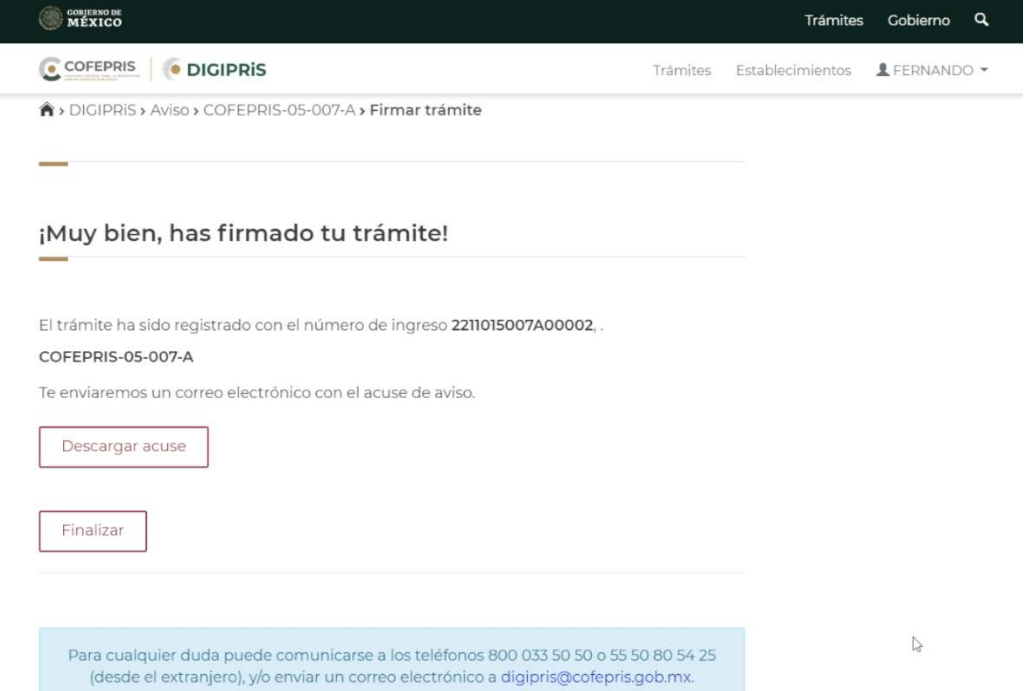

**DIGIPRIS &** 

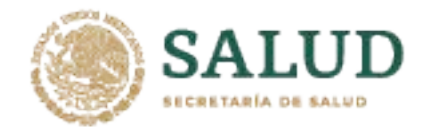

**7**

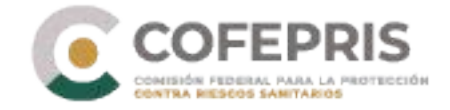

#### **¿Qué debo de hacer cuando un Responsable Sanitario se da de baja de uno de mis establecimientos?**

Si al iniciar sesión en su perfil de administrador aparece la leyenda "¡*Atención! Tienes trámites sin responsable sanitario*" deberá dar de alta a un nuevo Responsable Sanitario, de lo contrario no podrá realizar ningún trámite con el establecimiento, hasta haber notificado a un nuevo Responsable Sanitario dentro de DIGIPRiS.

## Hola, ZAPATERIA URTADO ÑERI SA DE CV

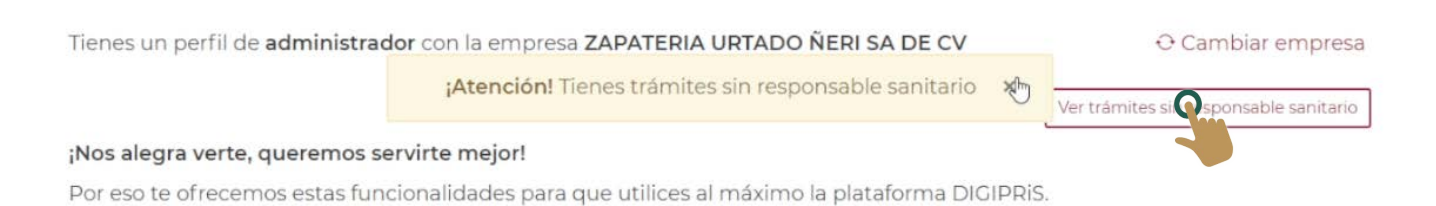

1. Deberá dar clic en "V*er trámites sin responsable sanitario*". A continuación podrá visualizar el listado de trámites sin Responsable Sanitario.

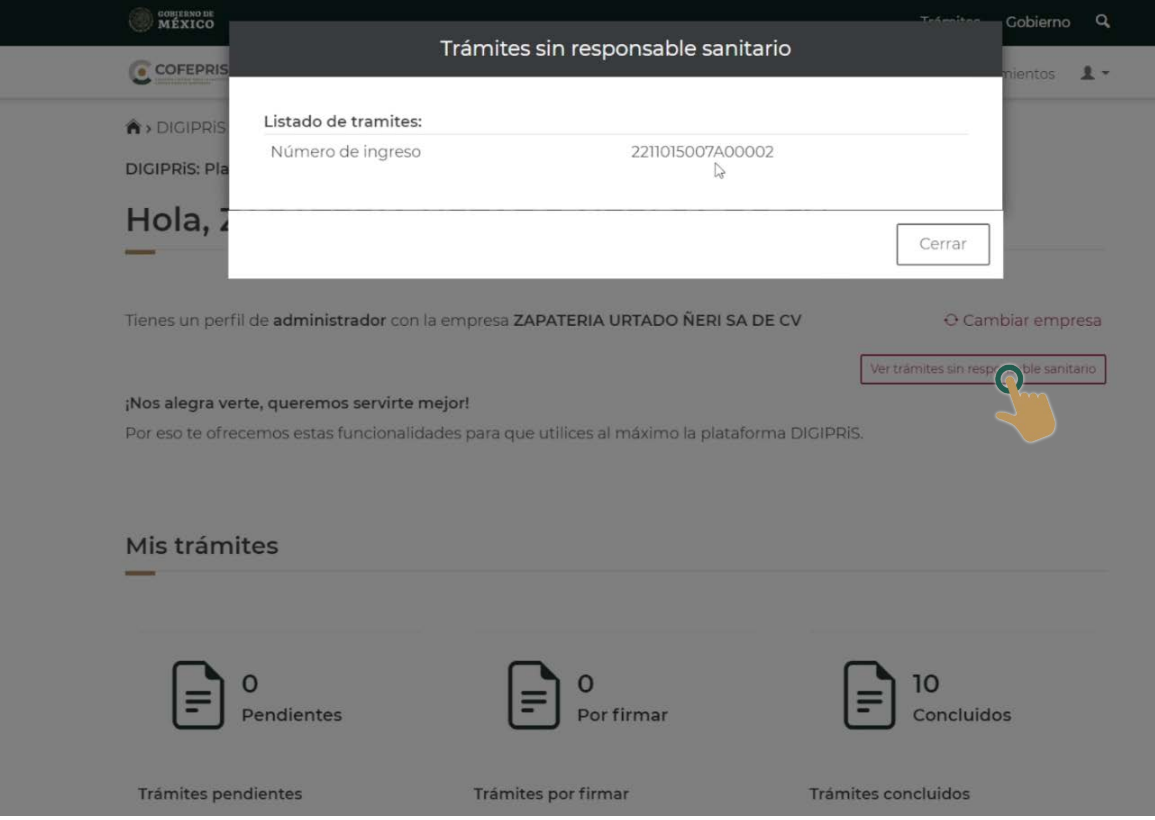

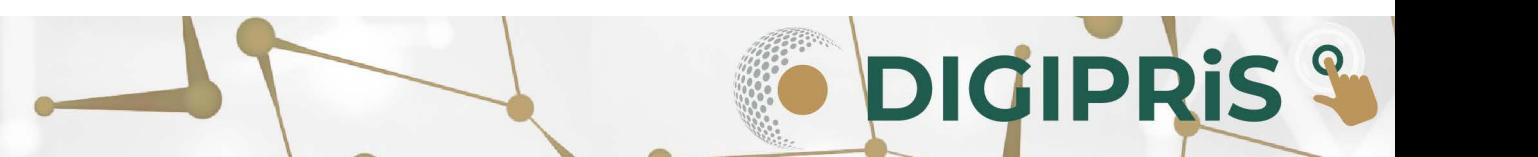

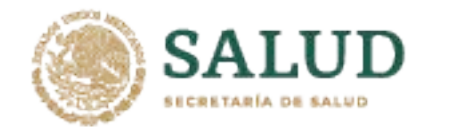

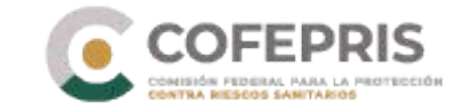

2.- En el **Catálogo de trámites** deberá ingresar al Aviso correspondiente al trámite que se encuentra sin Responsable Sanitario.

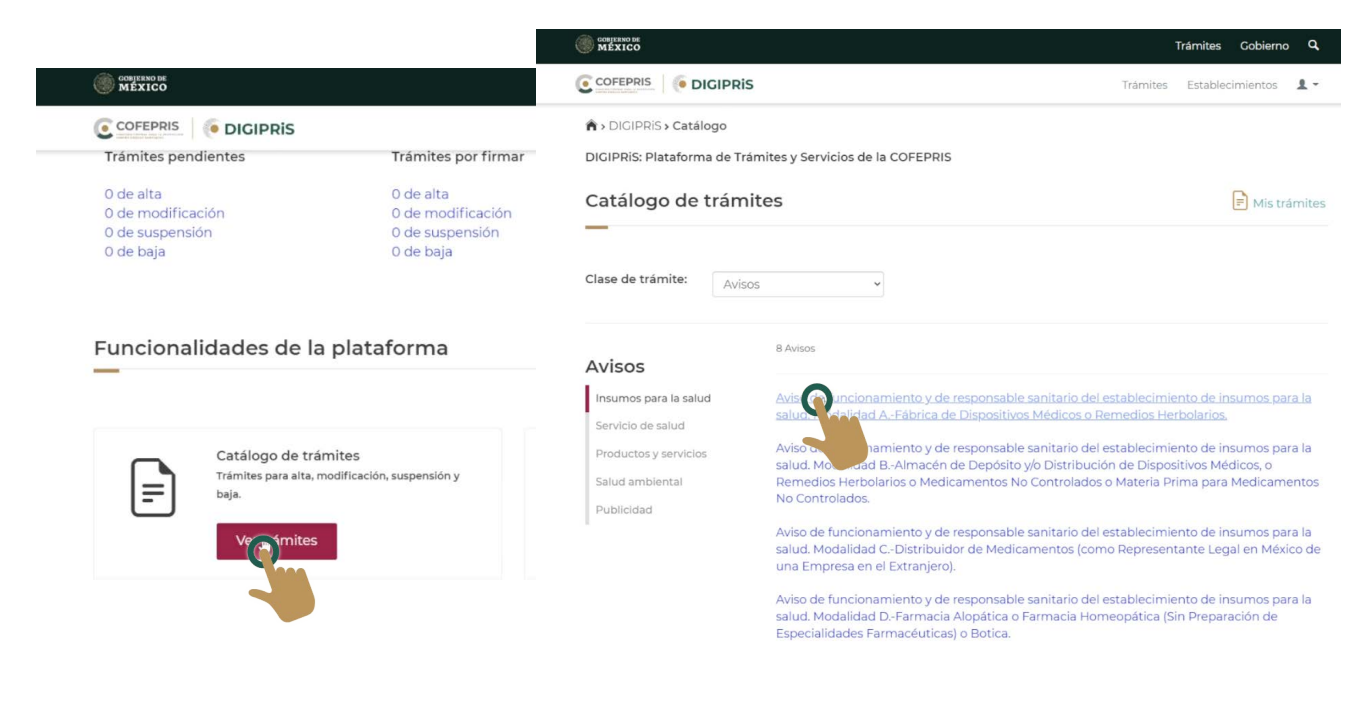

3.- En la siguiente sección, deberá elegir la opción de "*Modificación, Suspensión o Baja",* posteriormente deberá elegir el establecimiento y dar clic en "*Iniciar trámite"*.

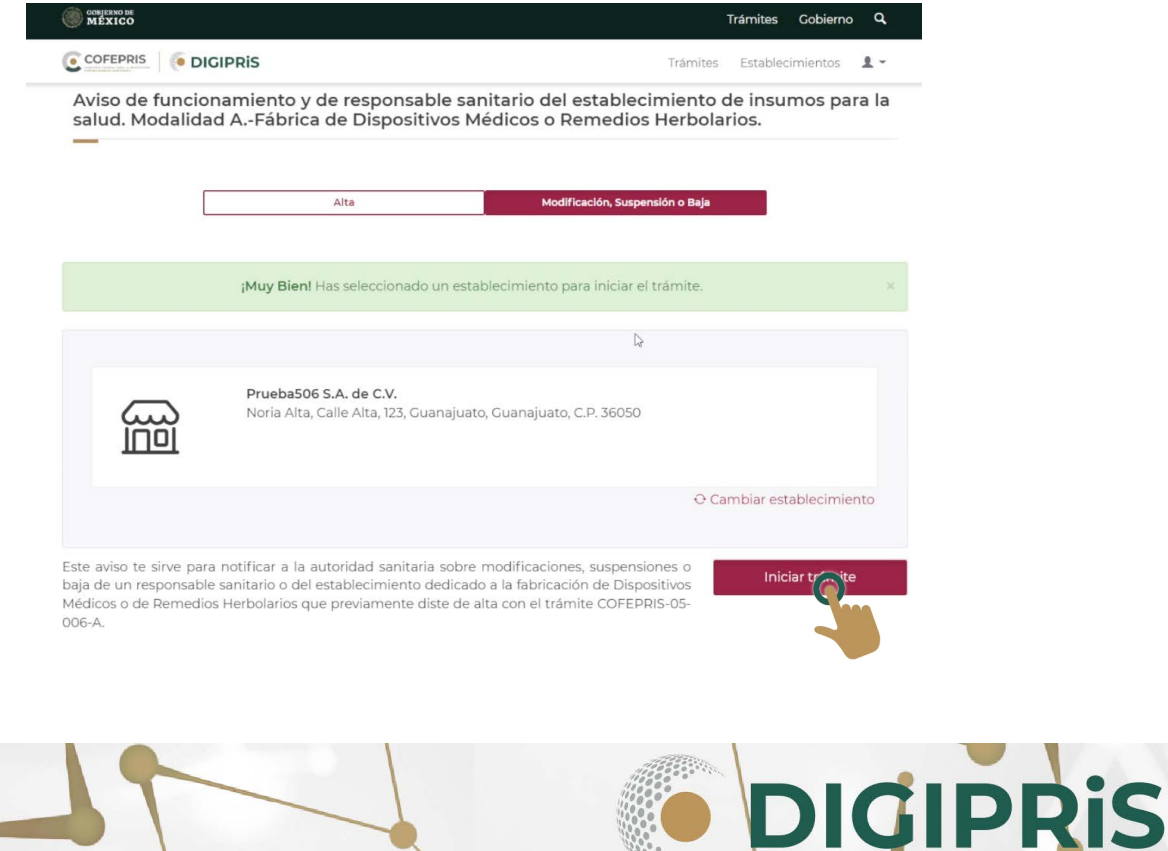

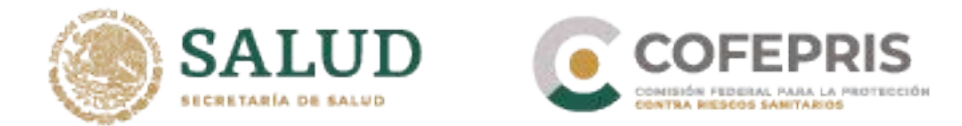

**ດ**າ

4.- Al visualizar los datos del trámite de Aviso, deberá dar clic en "*modificar"* y la plataforma lo guiará a la siguiente sección en la cual podrá visualizar todos los datos ingresados previamente durante el registro.

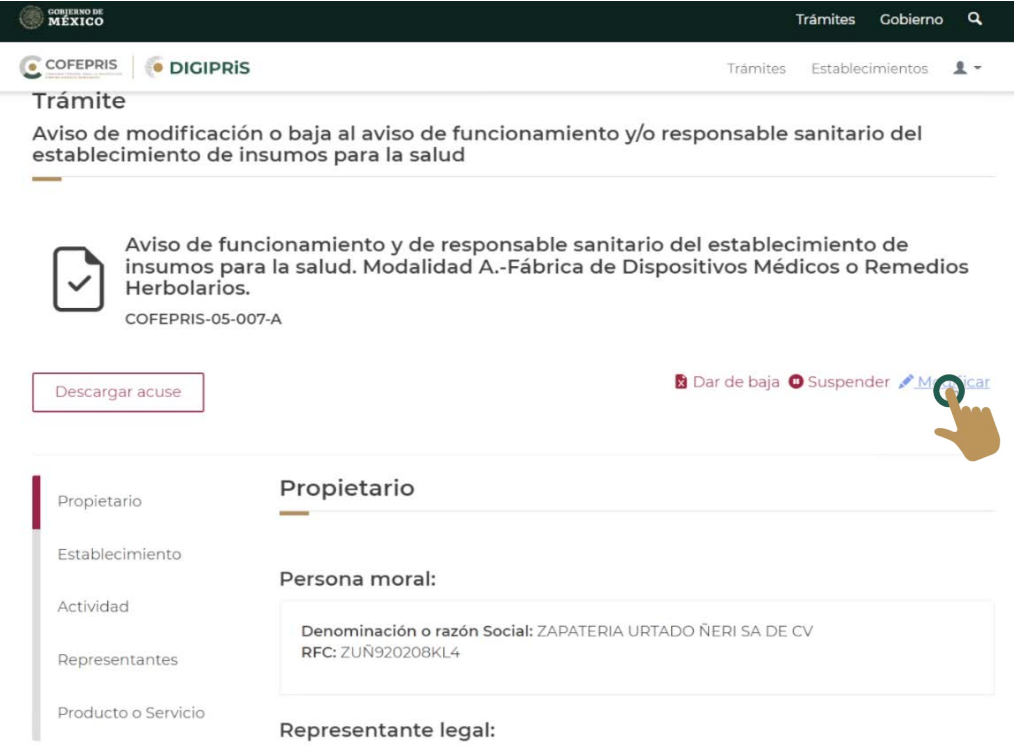

5.- En la sección de **Responsable Sanitario** deberá ingresar los datos que se solicitan y al finalizar dar clic en "*Guardar y continuar*".

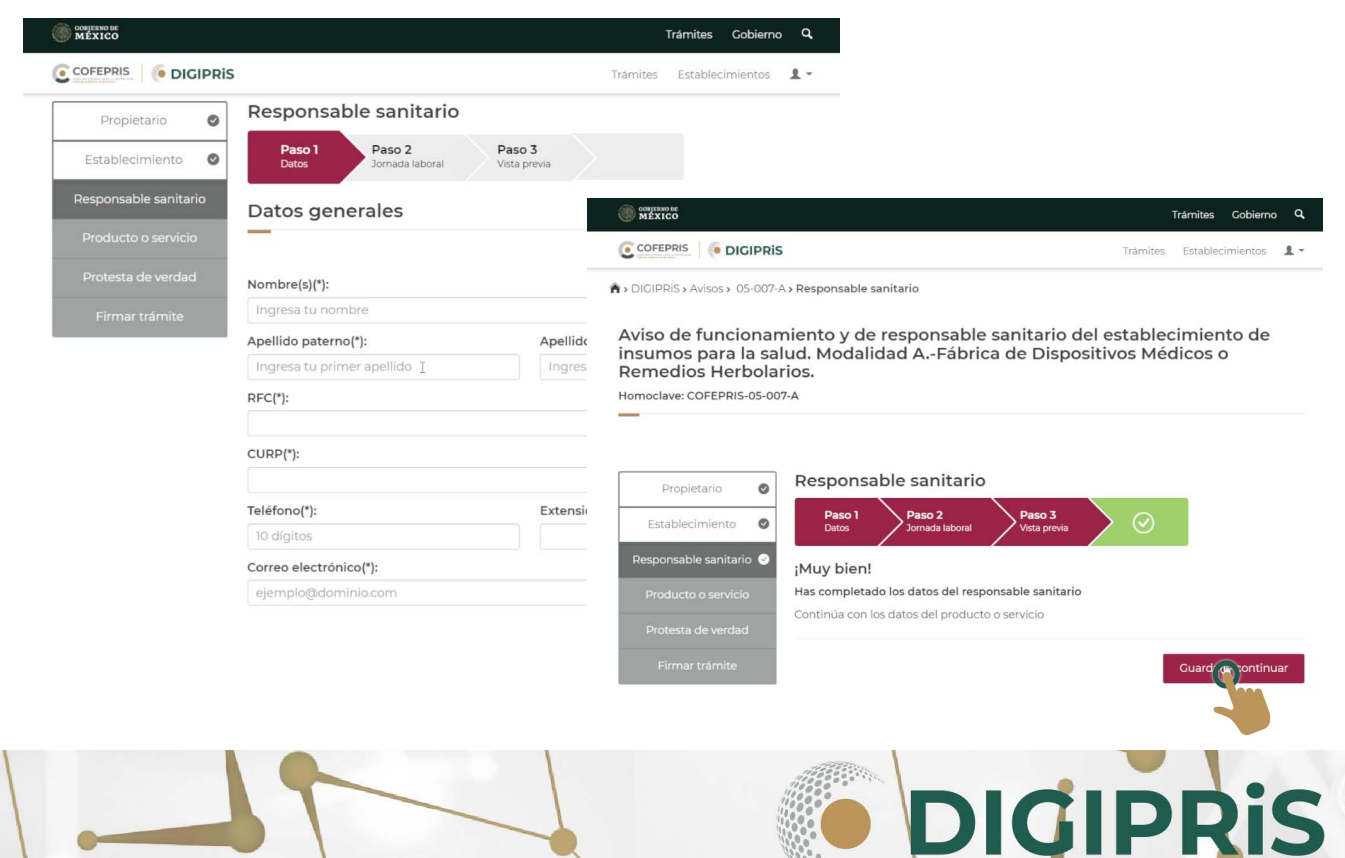

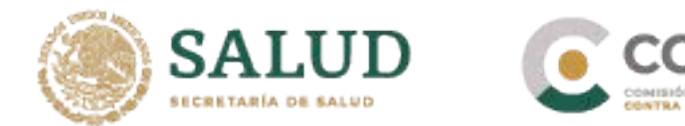

6.- Para que el cambio quede realizado, tanto el Responsable Sanitario como el Propietario o Representante Legal, deberán iniciar sesión en su cuenta para firmar el trámite, ingresando sus respectivos certificados de la e.firma.

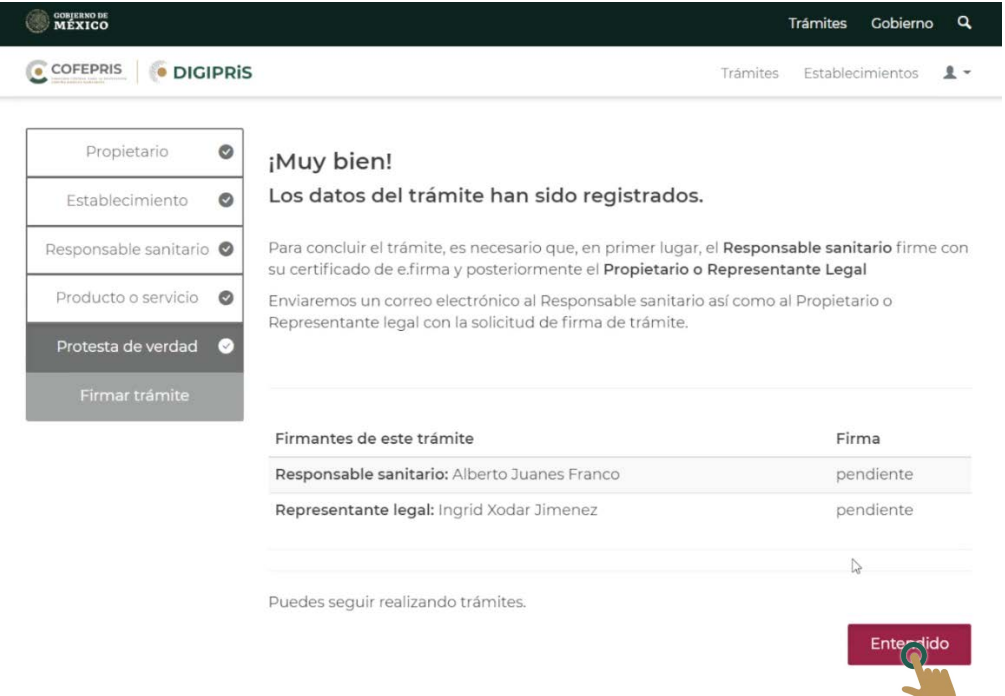

7.- Una vez que firme el Responsable Sanitario, seguido del Representante Legal, este último podrá descargar el acuse y finalizar el trámite.

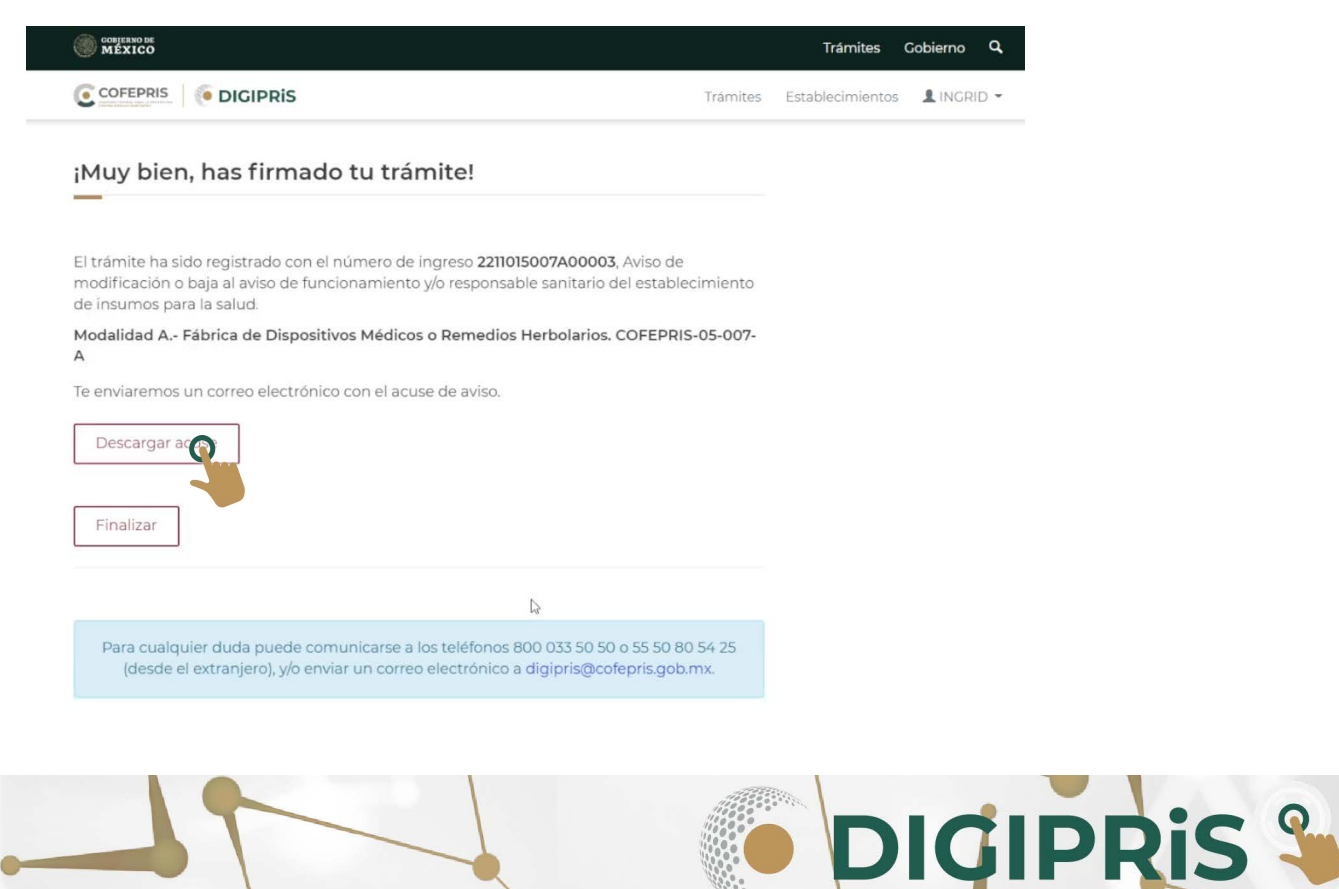

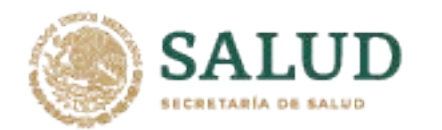

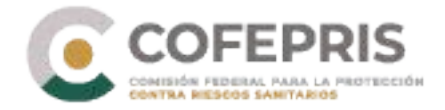

8.- En el acuse podrá visualizar el nuevo Responsable Sanitario.

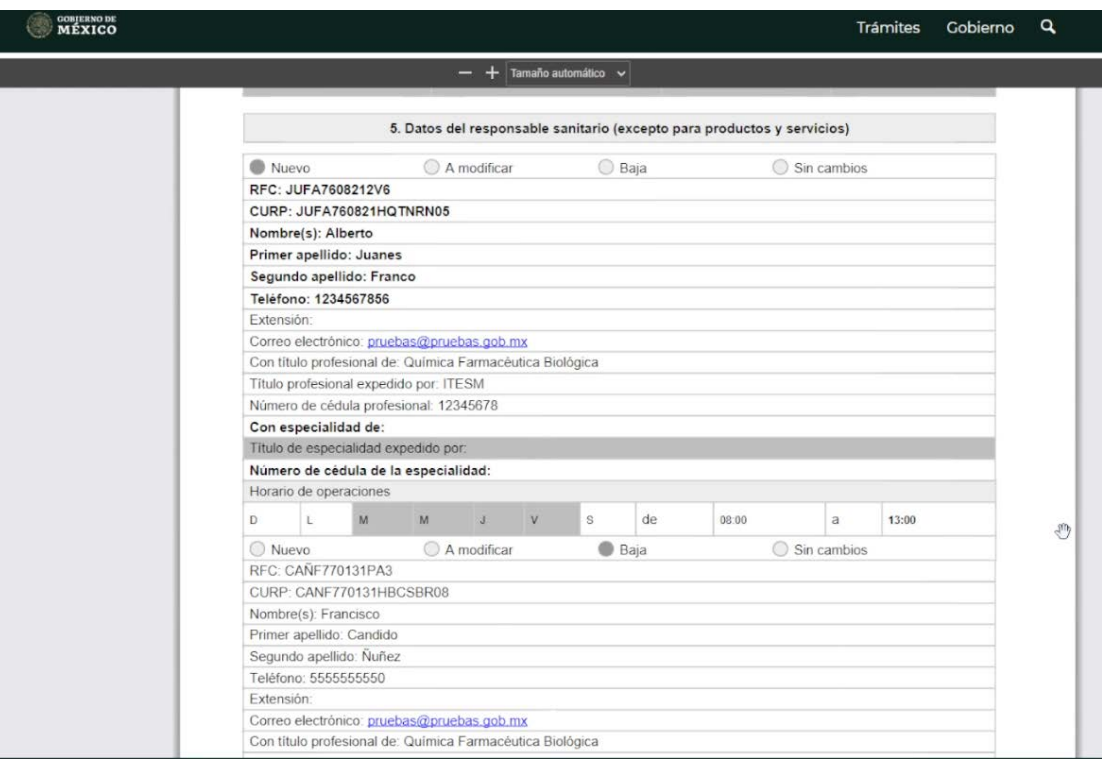

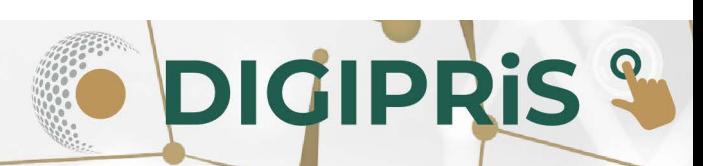